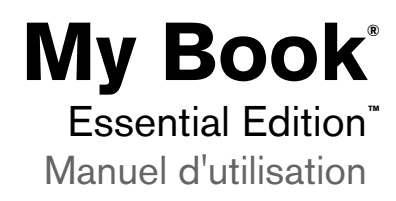

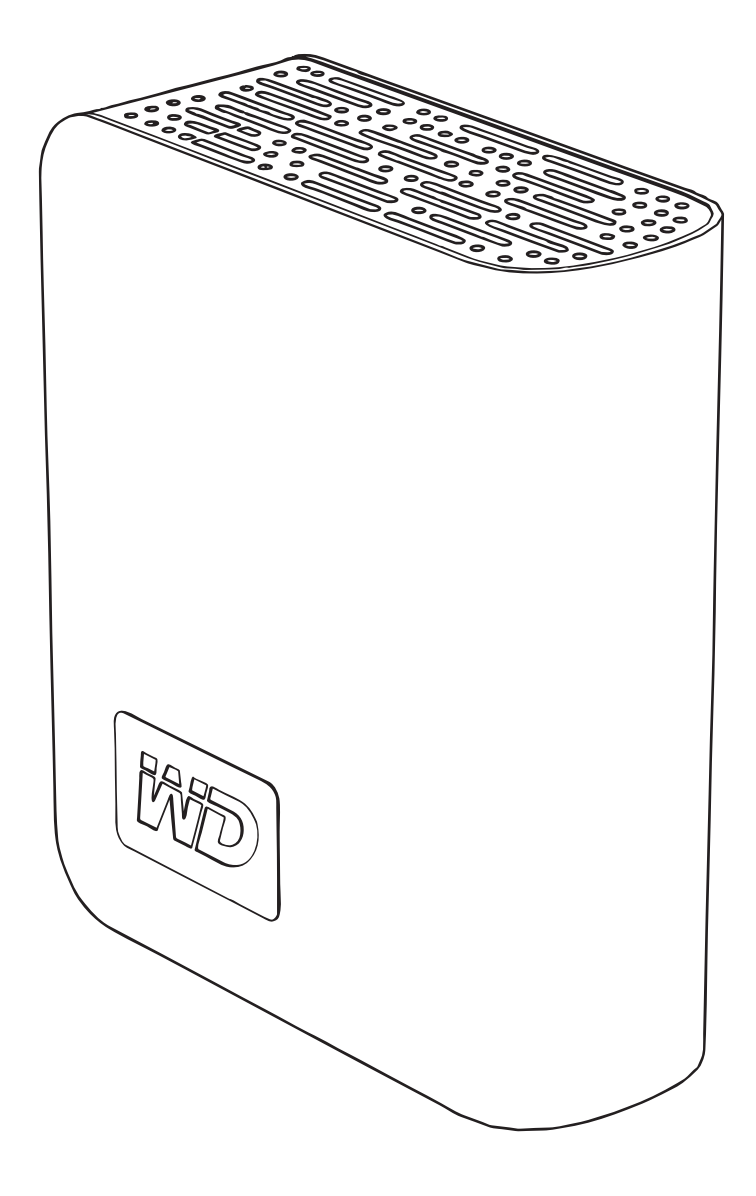

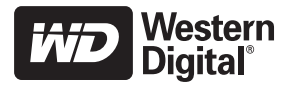

## Préliminaires

**1**

Merci d'avoir acheté ce produit WD. My Book® Essential Edition™ est un disque dur externe USB de petite taille, élégant et facile à utiliser. Il vous suffit de le brancher pour pouvoir y sauvegarder vos données, votre musique, vos photos et vos vidéos extrêmement précieuses. Le disque dur externe My Book Essential Edition constitue une unité de stockage additionnelle idéale pour toutes vos données numériques précieuses. Pour les toutes dernières informations et nouvelles sur les produits WD, visitez notre site Internet à l'adresse [www.westerndigital.com](http://www.westerndigital.com).

#### **Contenu du kit**

- Disque dur externe USB 2.0
- Câble USB
- Adaptateur secteur
- Guide d'installation rapide

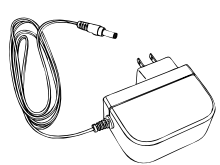

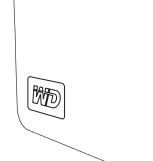

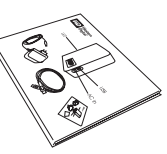

Adaptateur secteur **My Book Essential Edition** Guide d'installation rapide

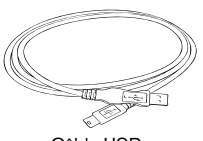

Câble USB

## **Compatibilité**

#### **Windows ®**

- 
- Windows 2000/XP/Vista<sup>®</sup>
- **Macintosh ®**
- Un port USB disponible **•** Un port USB disponible
	- $Mac<sup>®</sup> OS X 10.4.8+$

*Remarque :* La compatibilité peut varier selon la configuration matérielle et le système d'exploitation de l'utilisateur.

**Important :** Pour plus de fiabilité et de meilleures performances, il est recommandé d'installer les dernières mises à jour et le dernier Service Pack (SP). Utilisateurs Windows : allez dans le menu **Démarrer** et sélectionnez **Windows Update**. Utilisateurs Mac : allez dans le menu **Pomme** et sélectionnez **Mise à jour de logiciels**.

### **Enregistrement des informations sur votre produit WD**

Dans le tableau suivant, inscrivez le numéro de série et le numéro de modèle de votre nouveau produit WD figurant sur l'étiquette apposée sur le panneau arrière du dispositif. Notez également la date d'achat et d'autres informations telles que votre système d'exploitation et sa version. Ces informations sont nécessaires pour la configuration et l'assistance technique.

Numéro de série :

Numéro de modèle :

Date d'achat :

Notes sur le système d'exploitation et les logiciels :

#### **Inscription de votre produit WD**

Votre produit WD inclut 30 jours d'assistance technique gratuite pendant la durée de validité de la garantie de votre produit. Cette période de 30 jours commence le jour de votre premier contact téléphonique avec l'assistance technique de WD. Inscrivezvous en ligne à l'adresse [register.wdc.com](https://register.wdc.com).

#### **Précautions de manipulation**

Les produits WD sont des instruments de précision et doivent être manipulés avec soin pendant le déballage et l'installation. Les disques peuvent être endommagés par les manipulations brusques, les chocs et les vibrations. Observez bien les précautions suivantes lorsque vous déballez et installez votre support de stockage externe :

- Ne faites pas tomber le périphérique et ne le secouez pas.
- Ne déplacez pas le périphérique pendant qu'il est actif.
- N'utilisez pas My Book comme un périphérique mobile.
- Pour permettre une aération convenable, n'obstruez pas les entrées d'air situées en dessous, au-dessus et à l'arrière du boîtier. N'empilez pas d'objets susceptibles d'obstruer l'entrée d'air sur le périphérique.

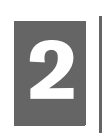

## A propos de votre disque WD

#### **Formatage du disque**

Ce dispositif WD est préformaté en tant que partition FAT32 unique à des fins de compatibilité avec tous les systèmes d'exploitation Windows et Macintosh mis à jour. La taille de fichier individuel maximale du système de fichiers FAT32 est de 4 Go.

Ce dispositif WD ne peut pas créer de partitions qui excèdent 32 Go sous Windows 2000/XP. Les utilisateurs de Windows 2000 et XP peuvent contourner ces limitations de taille de fichier en reformatant le disque au format NTFS à l'aide de l'utilitaire Gestion des disques. Voir Answer ID 1287 à l'adresse support.wdc.com et les références d'article 314463 et 184006 à l'adresse support.microsoft.com pour obtenir plus d'informations.

#### **Reformatage du disque**

**Important :** Le reformatage de My Book efface tout son contenu. Si vous avez déjà enregistré des fichiers dans My Book, assurez-vous d'en faire une sauvegarde avant le reformatage.

- 1. Visitez le site [support.wdc.com.](http://support.wdc.com)
- 2. Voir Answer ID 207 dans la Base de connaissances pour obtenir les instructions relatives au formatage.

Une fois le formatage terminé, allez dans Téléchargements, recherchez votre produit, téléchargez l'utilitaire My Book et suivez les instructions qui vous sont fournies.

#### **Voyants**

Le voyant de marche/d'activité se trouve au centre, sur le panneau avant du dispositif. L'activité du voyant est indiquée comme suit :

#### **Voyant de marche/d'activité**

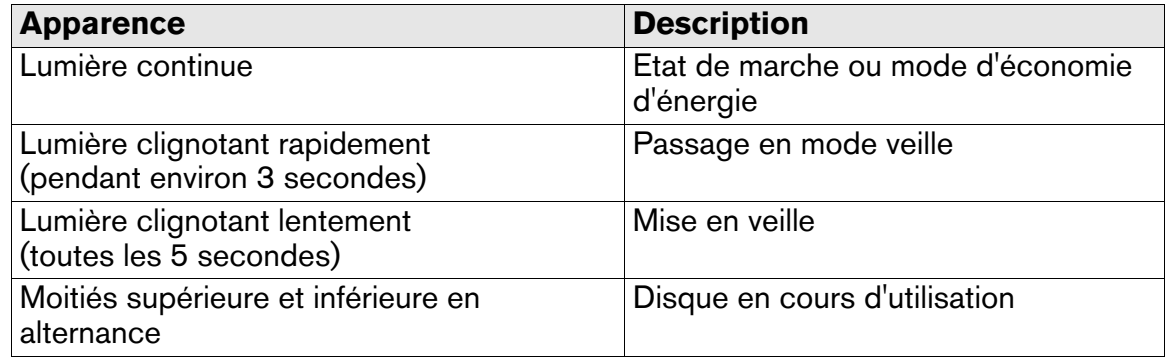

#### **Verrou de sécurité Kensington**®

Pour la sécurité des disques, ce périphérique est équipé d'un verrou de sécurité Kensington qui prend en charge un câble de sécurité Kensington standard (vendu séparément). Pour des informations supplémentaires sur le verrou de sécurité Kensington et les produits disponibles, visitez [www.kensington.com.](http://www.kensington.com)

#### **Logiciels**

Outre les pilotes et les utilitaires, ce produit WD est livré avec des logiciels d'essai gratuit que vous pouvez installer depuis l'écran du programme d'installation WD qui s'affiche à la fin de l'installation matérielle.

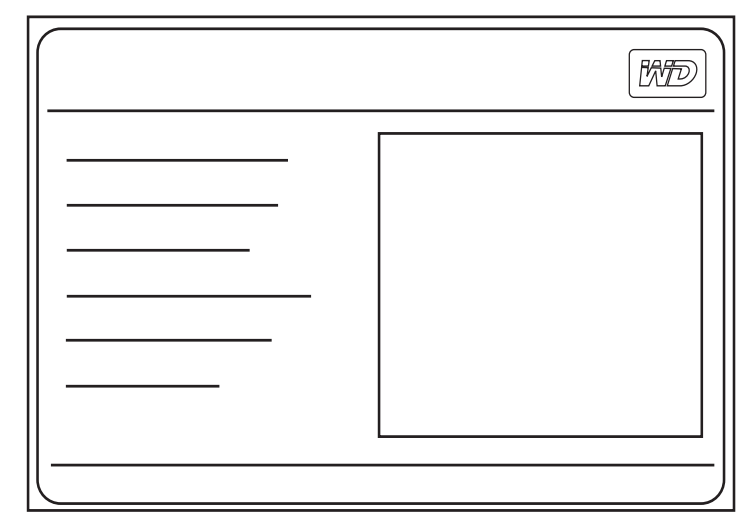

**Memeo**™ **AutoBackup**™ (période d'essai de 30 jours) est une application de sauvegarde facile à utiliser, et dont l'installation s'effectue à une seule reprise, qui vous permet de préserver vos fichiers de données grâce à une protection effective 24 heures sur 24. Ses fonctionnalités incluent la sauvegarde vers plusieurs destinations et la récupération de fichiers simple et intuitive.

**Memeo AutoSync** (période d'essai de 30 jours) protège vos fichiers grâce au cryptage avec sa configuration de plan de synchronisation simple et flexible, et vous permet d'avoir en permanence les derniers travaux que vous avez réalisés à portée de mains.

Pour plus d'informations ou pour obtenir de l'aide sur le logiciel Memeo, visitez le site [www.memeo.com](http://www.memeo.com)

Le **logiciel de copie d'applications** est un utilitaire standard qui vous permet de sauvegarder les précieux logiciels intégrés à My Book sur votre disque interne.

## Connexion du périphérique

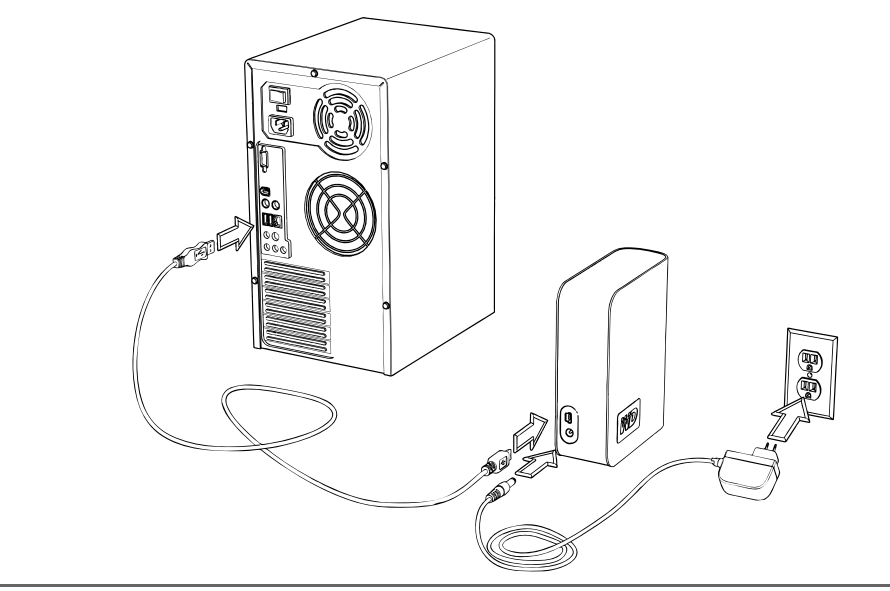

#### **Windows**

**3**

- 1. Allumez votre ordinateur.
- 2. Raccordez le câble d'alimentation du disque et le câble USB comme illustré.
- 3. Les utilitaires du disque sont installés automatiquement. Si une alerte de sécurité s'affiche au cours de cette installation, cliquez sur **Accepter** ou sur **Continuer**.
- 4. Une fois l'opération terminée, un menu affiche la liste des logiciels et des autres options disponibles. Pour procéder à l'installation, cochez la case située à gauche de l'option sélectionnée et cliquez sur **Démarrer**. Sinon, cliquez sur **Quitter** pour commencer à utiliser le disque.
- 5. Le menu d'exécution automatique apparaît uniquement lors de l'installation initiale du disque. Si l'exécution automatique est désactivée sur votre ordinateur ou si vous connectez My Book à un autre ordinateur, vous devez installer les utilitaires manuellement. Cliquez sur Démarrer, Poste de travail et double-cliquez sur **Setup.exe**.

#### **Macintosh**

- 1. Allumez votre ordinateur.
- 2. Raccordez le câble d'alimentation du disque et le câble USB comme illustré. Le disque est monté sur le bureau et l'icône My Book apparaît.
- 3. Double-cliquez sur l'icône du disque My Book.
- 4. Double-cliquez sur le dossier WD\_Mac\_Tools. Si vous y êtes invité, sélectionnez la langue de votre choix dans les dossiers disponibles.
- 5. Double-cliquez sur **LifeAgent.dmg**.

## Arrêt/déconnexion du périphérique

#### **SmartPower™**

La mise sous tension et hors tension de My Book s'effectue automatiquement avec l'ordinateur.

**Important :** Pour éviter la perte de données, fermez toutes les fenêtres et applications actives avant d'arrêter le disque.

Vous pouvez également suivre ces étapes pour mettre le disque hors tension en toute sécurité sans arrêter l'ordinateur :

#### **Windows**

Cliquez-droite sur l'icône Retirer le périphérique en toute sécurité  $\&$  dans la barre d'état de votre système et sélectionnez **Retirer le périphérique en toute sécurité**. Le disque se met hors tension avant l'arrêt du voyant d'alimentation. A ce stade, le disque est complètement arrêté et vous pouvez déconnecter l'unité en toute sécurité.

#### **Macintosh**

Faites glisser l'icône My Book sur l'icône de la Corbeille pour démonter correctement le périphérique. Le disque se met hors tension et le voyant d'alimentation clignote. Lorsque le voyant d'alimentation est illuminé de façon continue, vous pouvez appuyer une fois sur le bouton d'alimentation ou déconnecter le câble d'alimentation du disque pour l'éteindre en toute sécurité.

# **45**

## Dépannage

Si vous rencontrez des problèmes pendant l'installation ou l'utilisation de ce produit, reportez-vous à cette section de dépannage ou visitez notre site Web d'assistance technique à l'adresse [support.wdc.com](http://support.wdc.com) et lancez une recherche dans notre Base de connaissances pour obtenir des informations supplémentaires.

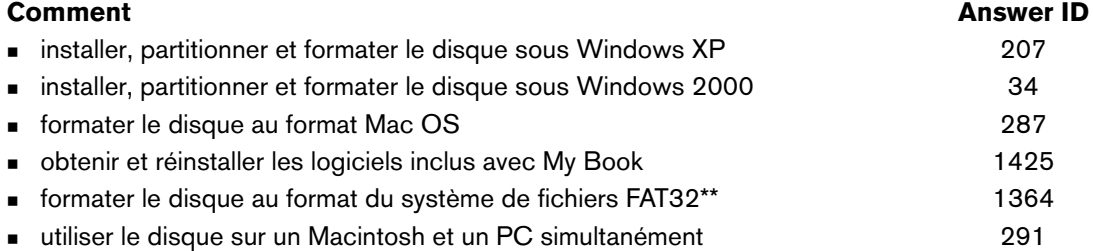

\*\*Ce disque WD est préformaté en tant que partition FAT32 unique à des fins de compatibilité avec tous les systèmes d'exploitation Mac et<br>Windows. La taille de fichier individuel maximale du système de fichiers FAT32 est d

#### **Forum aux questions - Informations sur l'USB**

- *Q : Qu'est-ce que l'USB à grande vitesse ?*
- *R :* L'USB à grande vitesse est l'autre nom pour l'USB 2.0 qui permet d'obtenir des taux de transfert 40 fois plus élevés que l'USB 1.1. Le passage à l'USB 2.0 est fortement recommandé car, comparé à l'USB 1.1, il réduit de façon significative le temps de transfert des fichiers.
- *Q : Comment savoir si mon système prend en charge l'USB 2.0 ?*
- **R** : Reportez-vous à la documentation sur la carte USB ou contactez votre fabricant de cartes USB. *Remarque :* Si votre contrôleur USB 2.0 est intégré à la carte mère de votre système, assurez-vous d'avoir installé la prise en charge du chipset adapté à votre carte mère. Pour plus d'informations, reportez-vous au manuel de votre système ou de votre carte-mère.
- *Q : Que se passe-t-il si un périphérique USB 2.0 est branché dans un port ou concentrateur USB 1.1 ?*
- *R :* L'USB 2.0 est rétrocompatible avec l'USB 1.1. Si on le connecte à un port ou à un concentrateur USB 1.1, le périphérique USB 2.0 fonctionnera à pleine vitesse USB 1.1, soit jusqu'à 12 Mb/s.
- *Q : Peut-on utiliser des câbles USB 1.1 avec des périphériques USB 2.0 ?*
- *R :* Bien que les câbles USB 1.1 fonctionnent avec les périphériques USB 2.0, il est recommandé d'utiliser des câbles certifiés USB 2.0 avec les périphériques et les cartes adapteur PCI USB 2.0.

#### **Forum aux questions - Installation**

- *Q : Pourquoi le disque ne se met-il pas en marche ?*
- *R* : Assurez-vous que le disque est branché à une source d'alimentation.
- *Q : Pourquoi le disque n'est-il pas reconnu sous Poste de travail ou sur le bureau de l'ordinateur ?*
- *R* : Si votre système est doté d'une carte adaptateur PCI USB 2.0, assurez-vous d'installer ses pilotes avant de connecter votre produit de stockage externe USB 2.0 WD. Le disque n'est pas correctement reconnu sauf en cas d'installation des pilotes du concentrateur racine USB 2.0 et du contrôleur hôte. Contactez le fabricant de cartes adaptateur pour les procédures d'installation.
- *Q : Comment dois-je faire pour partitionner et reformater le disque ?*
- *R :* [Pour les formats recommandés pour ce périphérique, lancez une recherche sur Answer ID 207 dans la Base](http://support.wdc.com)  de connaissances à l'adresse support.wdc.com.
- *Q : Pourquoi le transfert de données est-il si lent ?*
- *R :* Il est possible que votre système fonctionne à la vitesse de l'USB 1.1 suite à une installation incorrecte des pilotes de la carte adaptateur USB 2.0 ou si votre système n'est pas compatible avec l'USB 2.0.

Si votre système comprend un logement PCI, vous pouvez obtenir les taux de transfert USB à grande vitesse en installant une carte adaptateur PCI USB 2.0. Contactez le fabricant de la carte pour les procédures d'installation et davantage d'informations.

*Remarque :* Si un disque externe supplémentaire est connecté au produit WD, la largeur de bande USB est partagée et peut affecter les performances.

# **6**

### Annexe

#### **Conformité réglementaire Informations de la FCC sur la Classe B**

Ce dispositif a été testé et trouvé conforme aux normes concernant les dispositifs numériques de Classe B, selon la partie 15 des règles de la FCC. Ces limites sont conçues pour apporter une protection raisonnable contre des perturbations préjudiciables dans une installation<br>résidentielle. Cette unité génère, utilise et émet de l'énergie de fréquence radio et peu d'utilisation de ce matériel.

L'utilisateur peut trouver utile le livret suivant, préparé par la Commission fédérale américaine des communications : *How to Identify and Resolve*<br>*Radio/TV Interference Problems (*Comment identifier et résoudre des prob

#### **Avis réglementaire de la CSA**

Cet appareil numérique de la classe B est conforme à la norme NMB-003 du Canada.

This Class B digital apparatus complies with Canadian ICES-003.

#### **Underwriters Laboratories Inc.**

Approuvé pour les Etats-Unis et le Canada. CAN/CSA-C22.2 N° 60950-1, UL 60950-1. Matériel des technologies de l'information - Sécurité - Partie 1 : Conditions générales (fichier E101559).

Ce produit est conçu pour être alimenté par une source d'alimentation homologuée à double isolation ou par une unité d'alimentation directement enfichable marquée « NEC » ou « Class 2 ».

#### **Certification CE pour l'Europe**

Conformité vérifiée avec EN55022 pour les émissions RF et EN50082-1 pour l'immunité générique, selon le cas.

#### **Informations sur la garantie**

#### **Obtention de service**

WD apprécie votre clientèle et tente de vous fournir les meilleurs services. Si ce Produit nécessite une intervention de maintenance, vous pouvez contacter le vendeur chez qui vous avez acheté le Produit ou consulter notre site Web à l'adresse [support.wdc.com](http://support.wdc.com) pour savoir comment obtenir<br>de l'assistance ou une autorisation de retour de matériel (RMA). S'il est déterm RMA et des instructions pour le renvoi du Produit. Les retours non autorisés (c'est-à-dire ceux sans numéro RMA) vous seront renvoyés à vos frais. Les retours autorisés doivent être envoyés dans un conteneur conforme, prépayés et assurés, à l'adresse fournie sur vos documents de retour. Le<br>carton et l'emballage d'origine doivent être conservés pour le stockage et l'e responsabilité quant aux pertes de données, quelle qu'en soit leur cause, à la récupération de données perdues, ou aux données contenues dans tout Produit mis en sa possession.

#### **Garantie limitée**

WD garantit le Produit contre les vices de fabrication et de matières dans des conditions normales d'utilisation pour une période de un (1) an, dans toute la mesure autorisée par la loi, et garantit sa conformité aux spécifications WD mentionnées dans la présente. La période de garantie limitée<br>Produit a été volé à WD ou que le défaut revendiqué à n'est pas présent, b) liste des produits pouvant être réparés de manière limitée par l'utilisateur et que la modification spécifique entre dans le cadre des instructions applicables telles que répertoriées à l'adresse support.wdc.com), un accident ou un mauvais traitement lors de sa possession par un tiers autre<br>que WD. Etant sujette aux restrictions spécifiées ci-dessus, votre seule et un réparé, la période la plus longue s'appliquant.

La garantie limitée mentionnée est la seule garantie de WD et s'applique uniquement à des produits vendus en tant que produits neufs. Les recours fournis dans la présente sont donnés en lieu et place de a) n'importe quels et tous recours et garanties, expresses, implicites ou légales, y compris, mais sans s'y limiter, toute garantie implicite de valeur marchande ou d'adéquation à un usage, et b) n'importe quelles et toutes obligations<br>et responsabilités pour des dommages, y compris, mais sans s'y limiter, financière, manque à gagner ou frais, ou données perdues à la suite ou en lien avec l'achat, l'utilisation ou la mise en œuvre du Produit, même si WD a été averti de la possibilité de tels dommages. Aux Etats-Unis, dans les états qui ne permettent pas d'exclusions ou de restrictions aux<br>dommages accessoires ou conséquents, les restrictions précédentes ne s'appliquent spécifiques et vous pouvez avoir d'autres droits qui varient selon les états.

#### **Services d'assistance technique**

Si vous avez besoin d'aide ou d'informations supplémentaires pendant l'installation ou l'utilisation normale de ce produit, visitez notre site Web d'assistance technique à l'adresse [support.wdc.com](http://support.wdc.com) et faites une recherche dans notre base de connaissances.

Lorsque vous contactez WD pour obtenir de l'assistance, ayez à portée de main le numéro de série de votre produit WD, la configuration de votre système et les versions des logiciels de votre système.

[support.wdc.com](http://support.wdc.com) [www.](http://support.wdc.com)[westerndigital.com](http://www.westerndigital.com)

800.ASK.4WDC Amérique du Nord<br>949.672.7199 Espagnol 949.672.7199 +800.6008.6008 Asie Pacifique +31.20.4467651 EMEA

Western Digital 20511 Lake Forest Drive Lake Forest, Californie 92630 Etats-Unis.

Les informations fournies par WD sont considérées être exactes et fiables ; cependant aucune responsabilité ne peut<br>être assumée par WD pour leur exploitation ni pour une quelconque violation de brevets ou autres droits de être assumée par WD pour leur exploitation ni pour une quelconque violation de brevets ou autres droits de tiers pouvant<br>résulter de leur exploitation. Aucune licence n'est accordée de façon implicite ou autre par les brev détenus par WD. WD se réserve le droit de modifier les spécifications à tout moment sans préavis.

Western Digital, WD, le logo WD et My Book sont des marques déposées ; Essential Edition est une marque de Western Digital Technologies, Inc. Les autres marques mentionnées dans la présente appartiennent à d'autres sociétés.

© 2008 Western Digital Technologies, Inc. Tous droits réservés.

4779-705001-D01 Oct 2008